# How to Appear in East Fork Justice Court Using GoToMeeting

Meeting Room: **EFJusticeCourt** Phone Audio: **(571) 317‐3122** Access Code: **379‐639‐301#**

GoToMeeting is compatible with any computer, tablet or smartphone with a camera, microphone, and speakers.

- 1. If using a tablet or smartphone:
	- a. Download the GoToMeeting app from the Apple App Store for iPhones or Google Play Store for Android
	- b. Open the GoToMeeting App and proceed to Step 3
- 2. From your computer, browse to www.JoinGoToMeeting.com (not case-sensitive).
- 3. Enter the Meeting Room name **efjusticecourt**  (not case‐sensitive; no spaces)

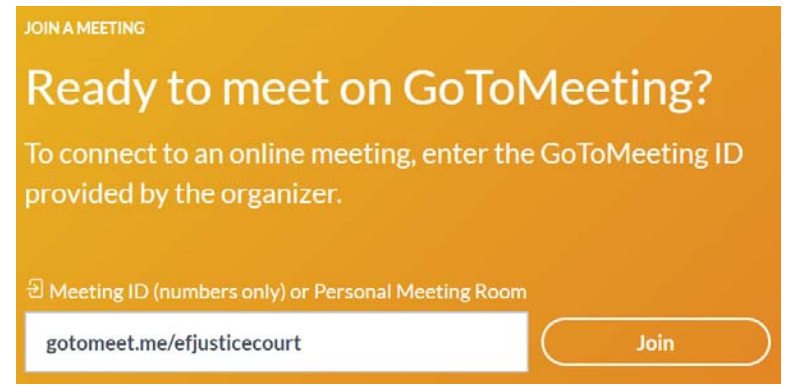

- 4. Click **Join**
- 5. Click **Join my meeting**
- 6. If prompted, enter your name
- 7. If prompted, select your microphone and speakers ‐OR‐ call in using the number (571) 317‐3122, Access Code 379‐639‐301#
- 8. Enable the webcam by clicking the icon
- 9. Click **Share my webcam**
- 10. Unmute and mute the microphone when appropriate

## **Troubleshooting**

### **If there is no audio heard from the courtroom, check the following:**

Speakers or headset are not muted and volume is turned up

### **If the courtroom is unable to hear you, check the following:**

- Unmute your microphone by clicking on this icon **Fig. 7** The icon should be green.
- Move closer to your microphone

### **If the courtroom is unable to see you on camera, check the following:**

 $\Box$ **Enable your camera by clicking on this icon**  $\Box$  The icon should be green.

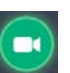

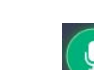